## **OneDrive – Uploading and Opening files**

- 1. Log in online to Office 365 http://365.unmc.edu/
- 2. Click on the App Launcher
- \*\*\*

in the upper left corner of the web page and click OneDrive.

 Create a new folder by clicking +New in the top menu bar. Chose Folder from list and enter a name. Click Create.

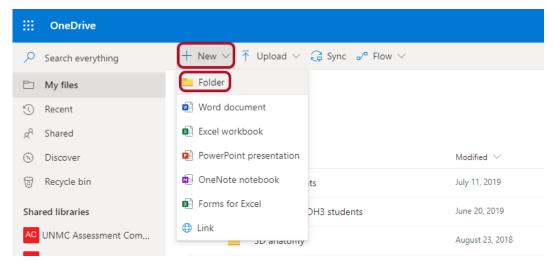

4. To upload a file from your computer, navigate to the folder you would like it in, click the "Upload" icon in the top menu and choose File or Folder. Navigate to the file needed and click "Open".

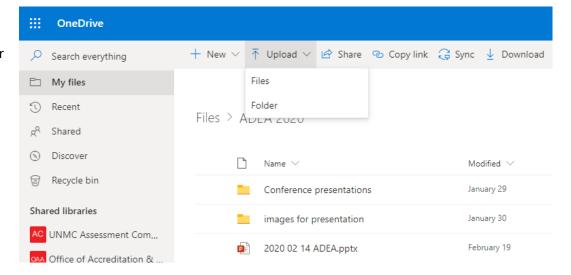

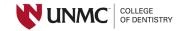

5. To open a file from
OneDrive click the 3
dots next to the file
name. Then click
"Open". Choose from
"Open in browser" or
"Open in app". Opening
in browser will use the
corresponding Office
365 app online.
Opening in app will
open with the installed
computer version of the
app.

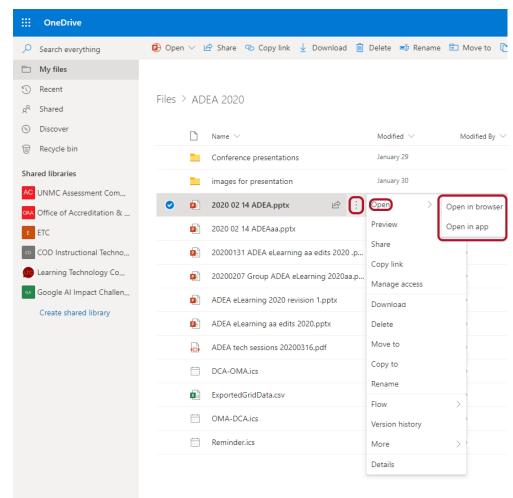